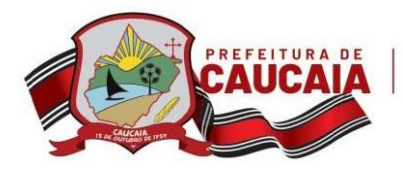

#### *SMECT -| MANUAL DE ACESSO AO SISTEMA DE SOLICITAÇÃO DE LOTAÇÃO ONLINE*

Acesse o site da Secretaria Municipal de Educação através do endereço<https://www.smecaucaia.com.br/>, e em seguida clique no menu **Sistemas** → **SMENET -| Recursos Humanos** conforme imagem abaixo.

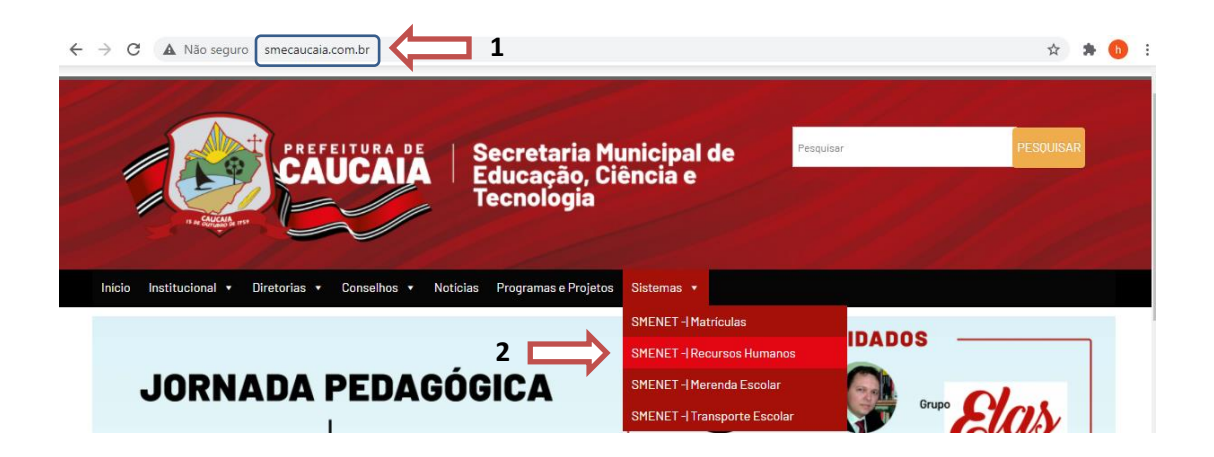

Ao abrir a tela do Sistema de Recursos Humanos (imagem abaixo), no campo Login digite o seu CPF e no campo senha também digite o seu CPF. Em seguida clique no botão ACESSAR.

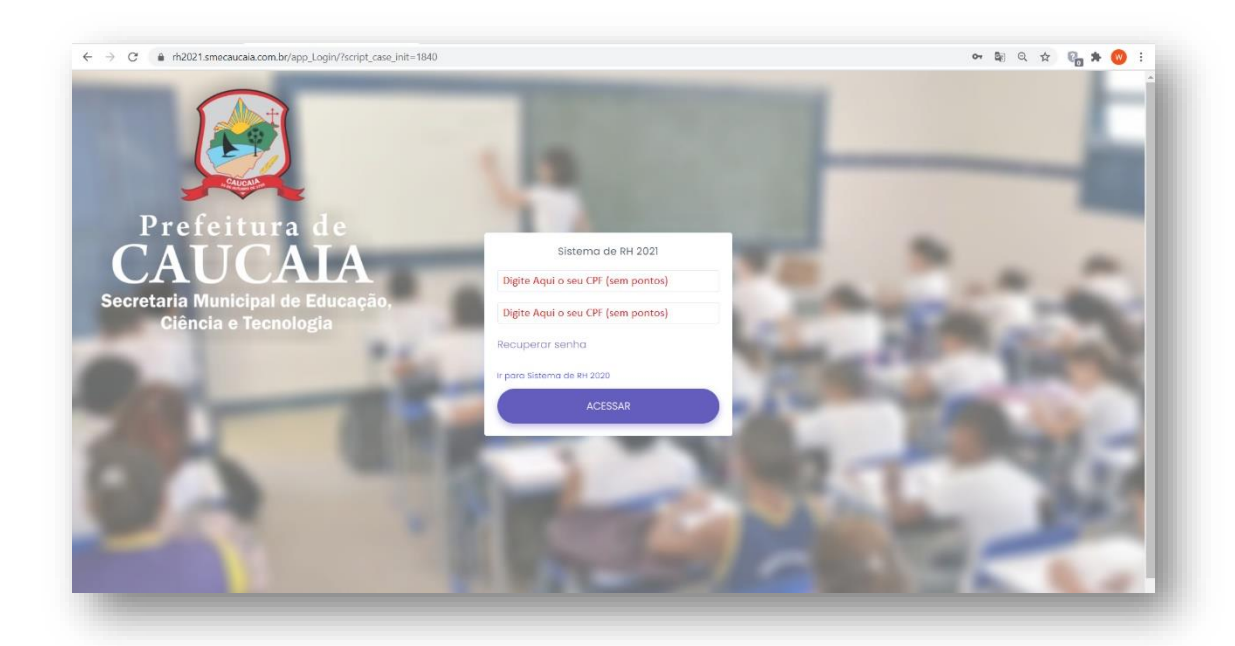

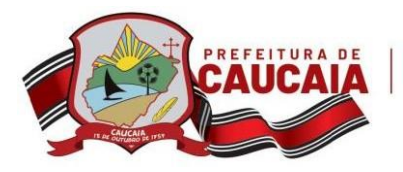

**1º Passo**: Clique no item **1. Consulte Aqui o Quadro de Carências**.

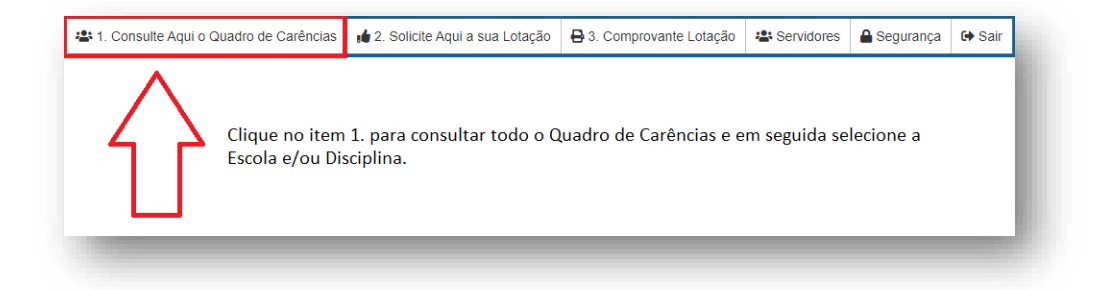

**2º Passo**: Selecione a Escola e/ou a Disciplina para a qual deseja realizar a sua solicitação.

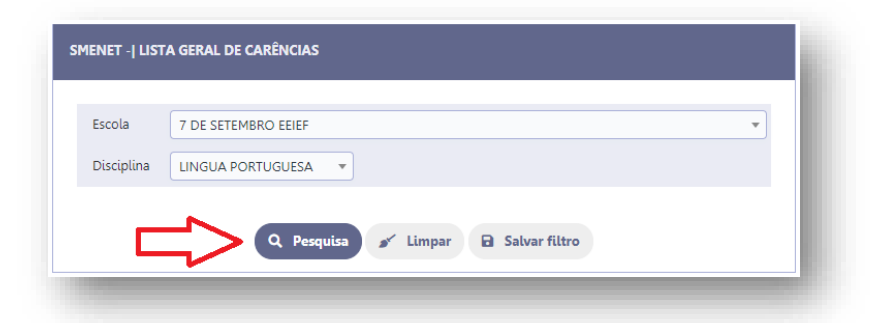

**3º Passo**: O sistema exibirá todas as carências disponíveis, sendo que essa tela é somente para consultas. Em seguida clique no botão Voltar e vamos para o 4º Passo.

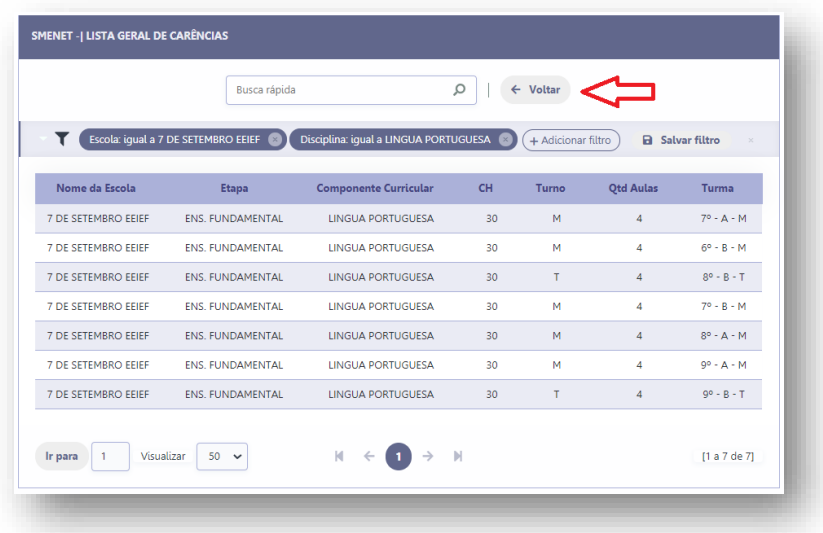

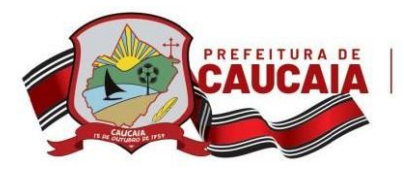

#### **4º Passo**: Clique no item **2. Solicite Aqui a sua Lotação**.

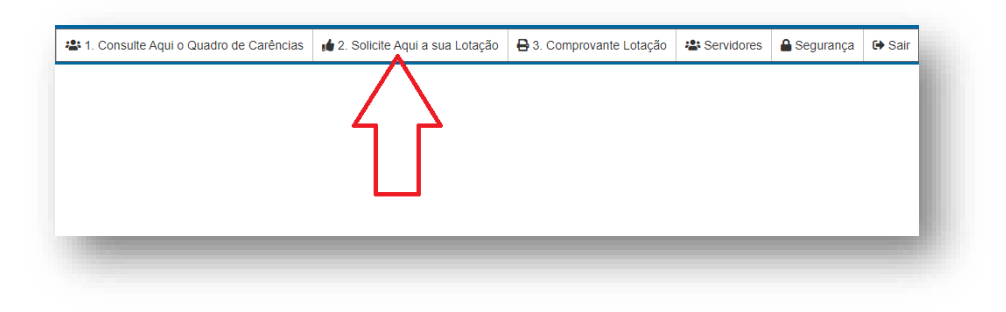

**5º Passo**: Clique no botão **Clique Aqui para Solicitar** e logo abaixo você deverá selecionar a Escola, Etapa, Componente Curricular, CH, Turno, Qtd Aulas e Turma desejada. Para gravar clique no botão (item. 3). Cada servidor poderá solicitar até 03 lotações.

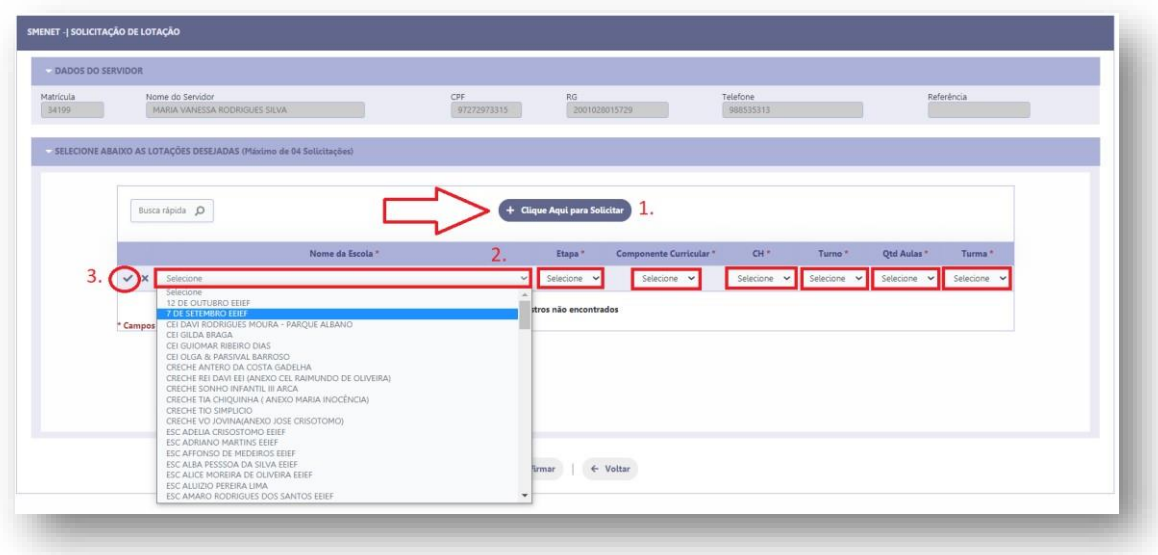

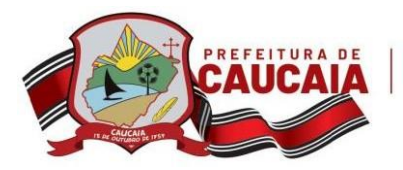

**6º Passo**. Após solicitar as lotações desejadas, clique no botão **Confirmar**.

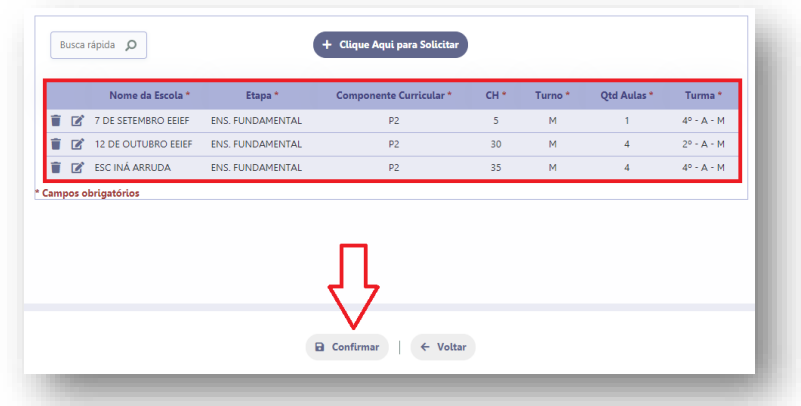

**7º Passo**. Clique no item **3. Comprovante Lotação** para imprimir o seu comprovante ou baixar o PDF da sua solicitação.

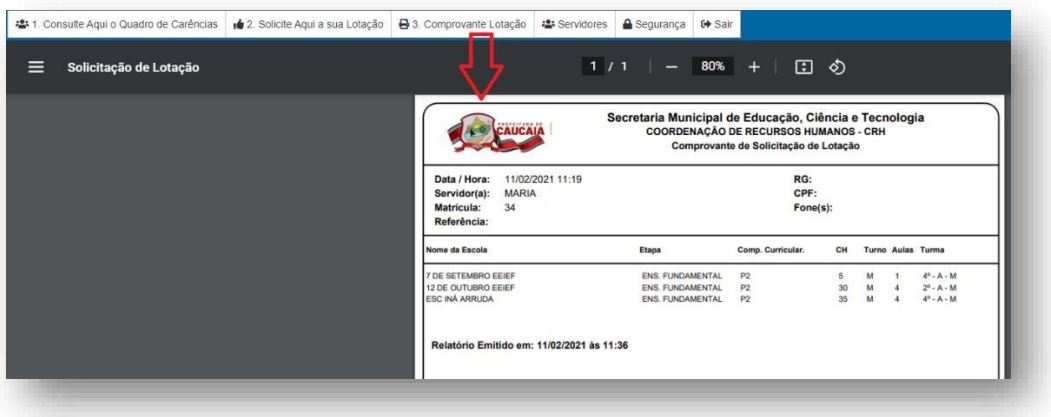

**OBSERVAÇÃO IMPORTANTE:** Após a solicitação realizada, o servidor não poderá mais realizar solicitações, tendo acesso ao sistema somente para consultar a solicitação já realizada ou imprimir o comprovante.